# Подписание отчетов через приложение «*Госключ*»

#### *1. Зарегистрироваться на сайте «Госуслуги»*

*Ссылка на сайт:<https://www.gosuslugi.ru/> Ваша Учетная запись должна быть в статусе «Подтвержденная».*

## *2. Установить приложение «Госключ» на телефон*

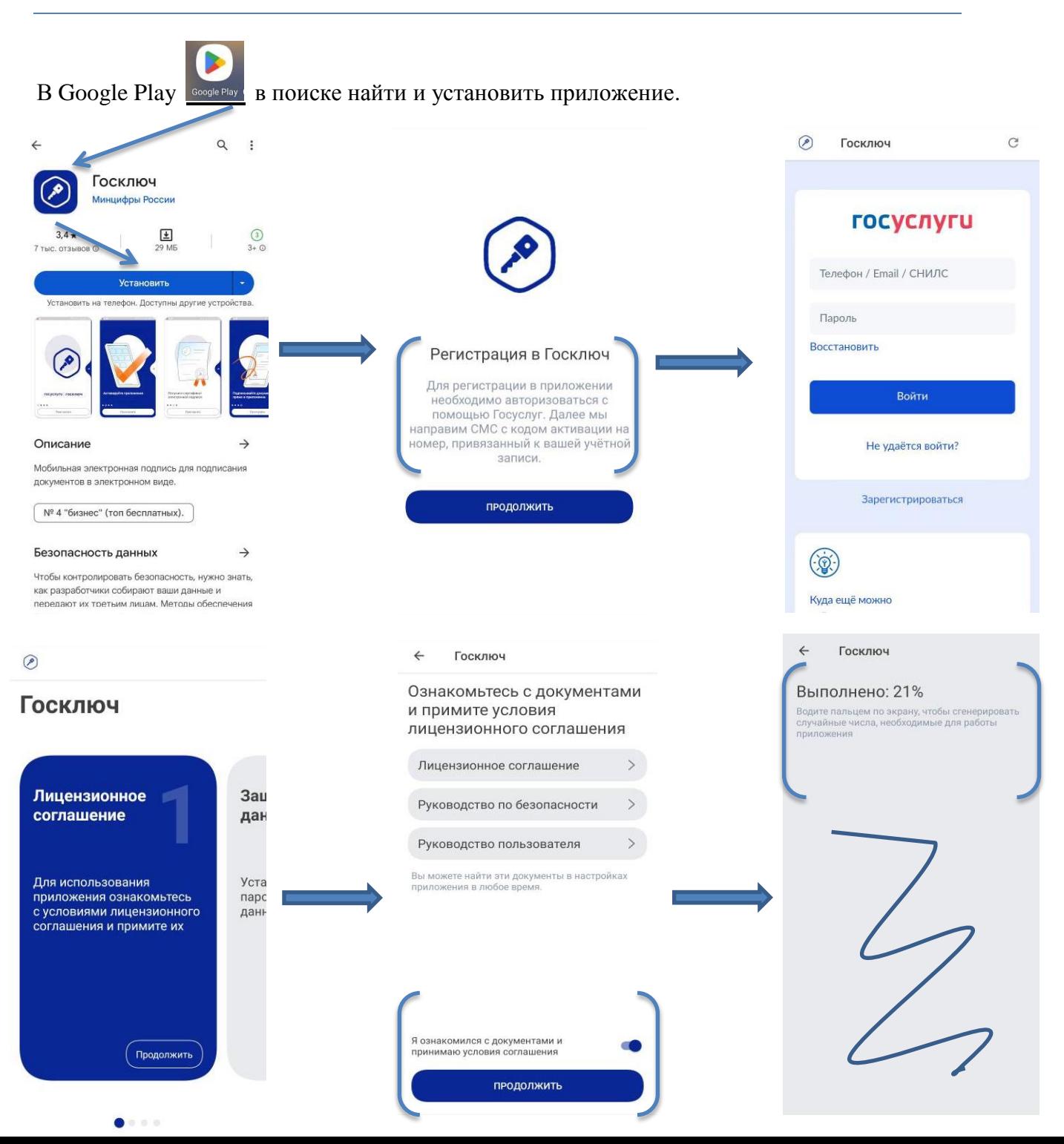

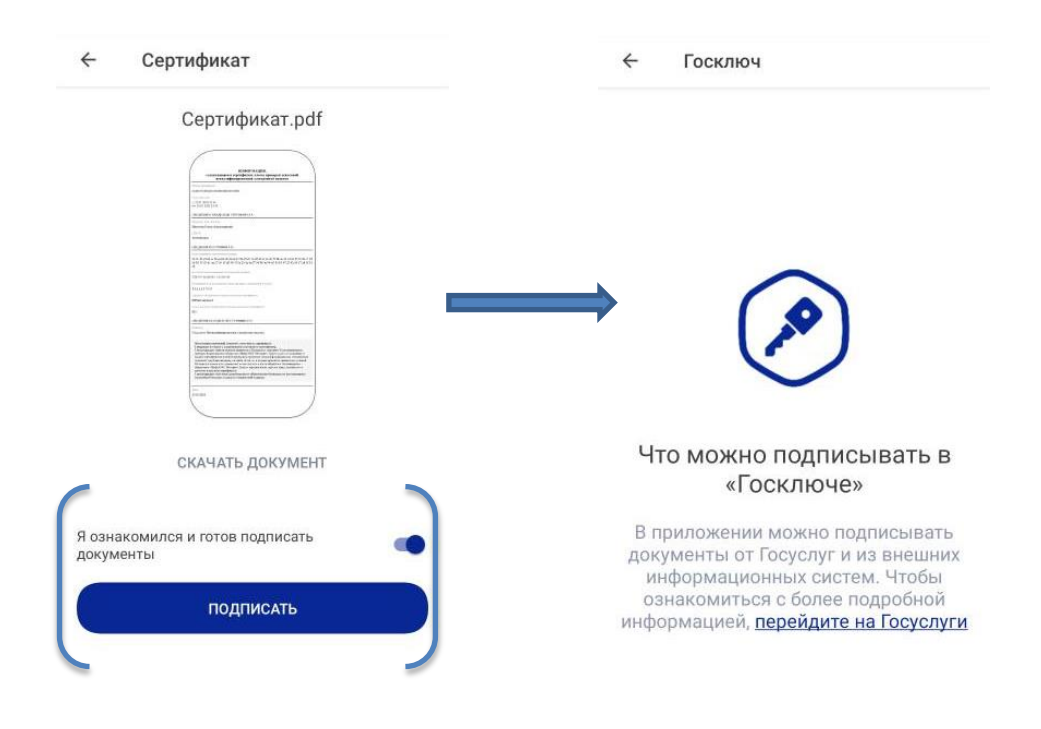

*3. Зарегистрироваться в Системе сбора отчетности*

*Ссылка на сайт: https://websbor.rosstat.gov.ru/online/*

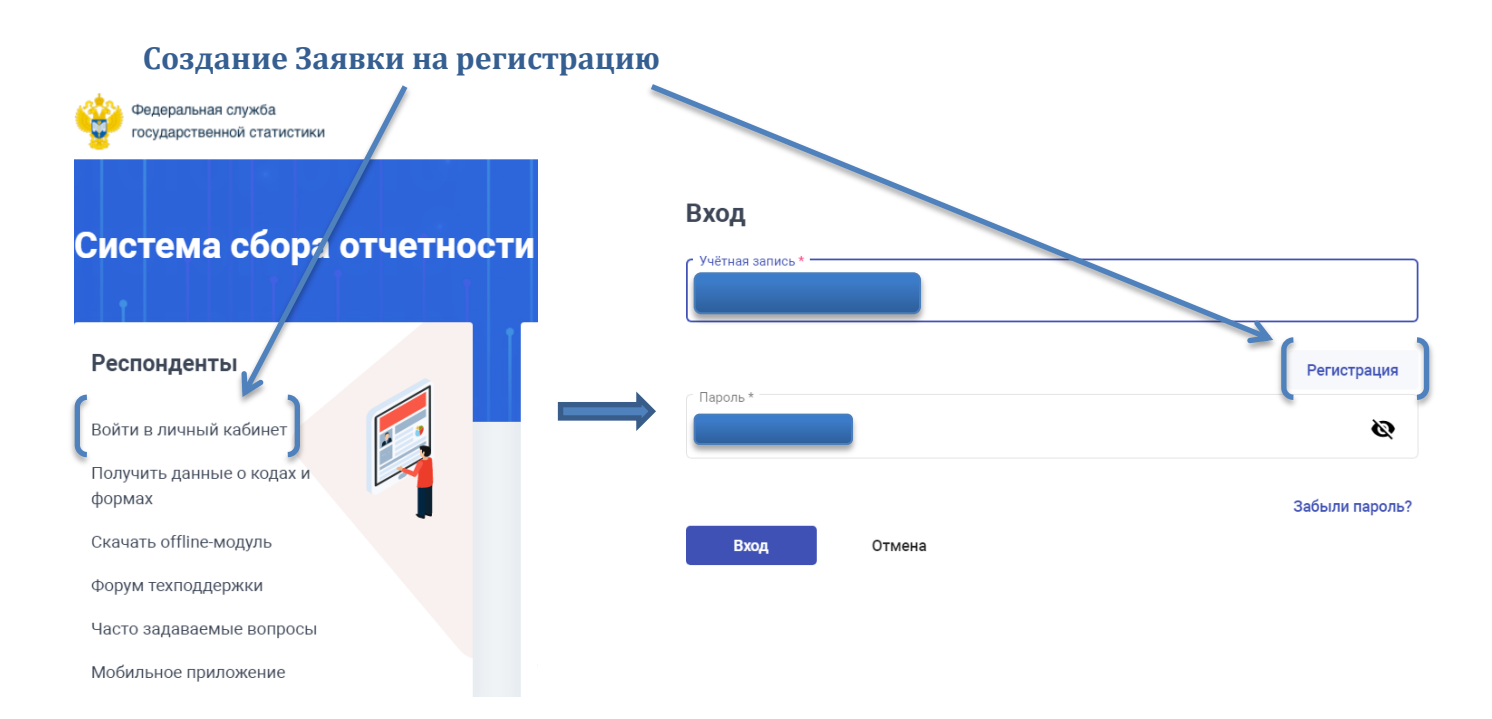

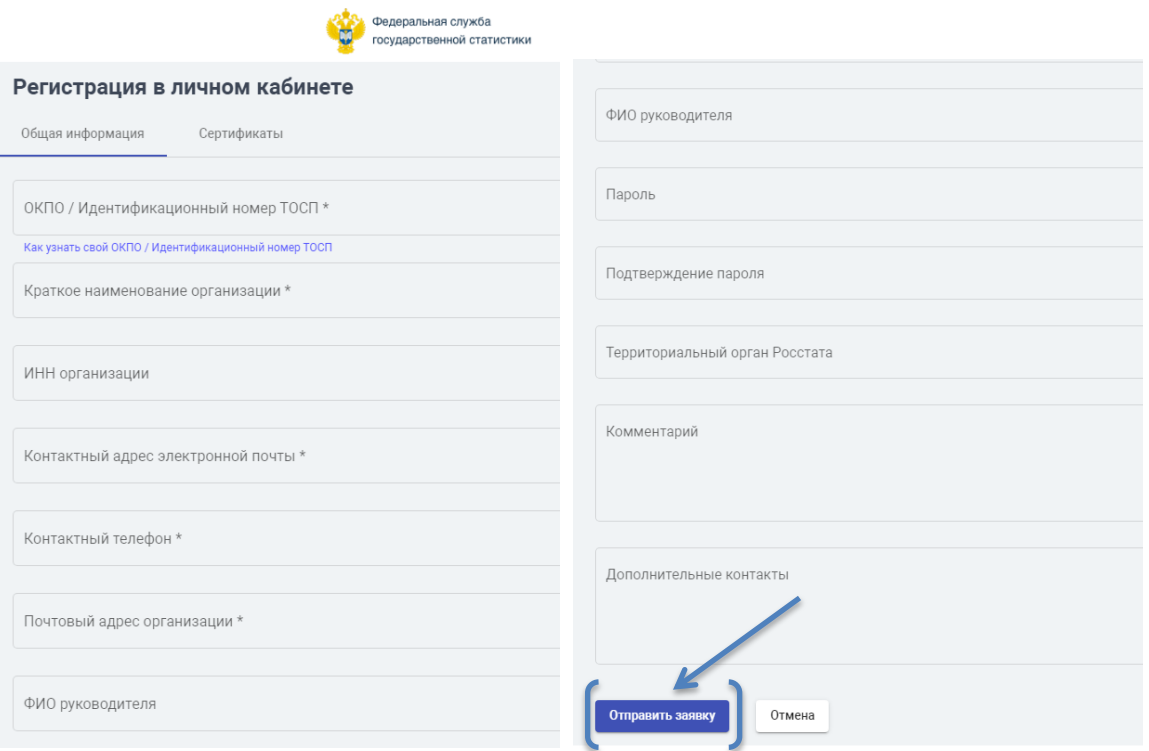

*Заполните обязательные поля и нажмите «Отправить заявку».*

*Регистрация заявок по телефону: 8 (4822) 34-46-27*

## *4. Создание отчета*

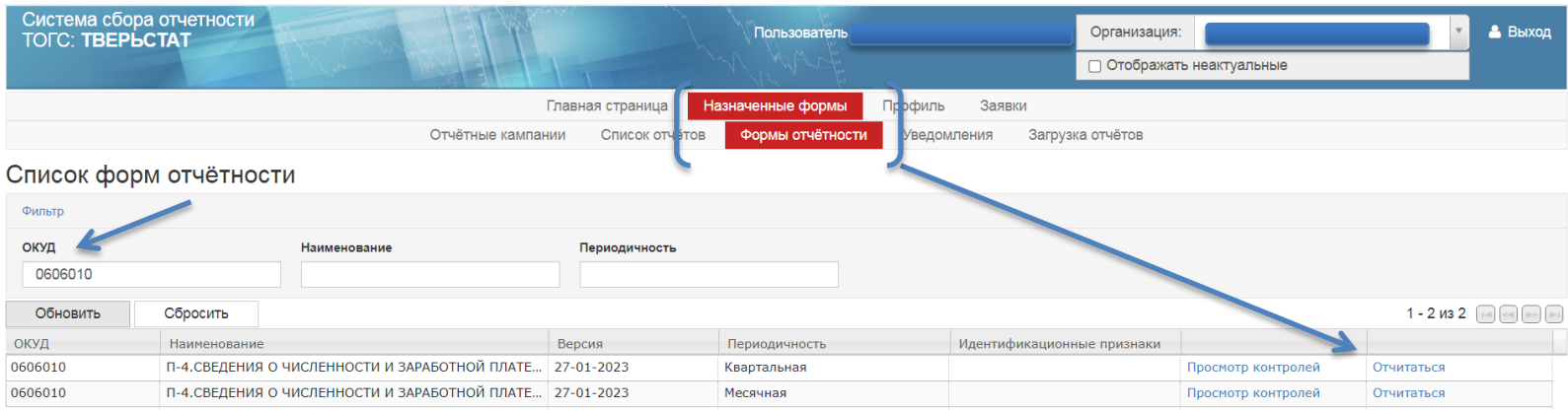

На вкладке «Формы отчетности» в фильтре введите ОКУД формы и нажмите «Отчитаться».

Заполните Титульный лист и разделы отчета. Нажмите «Контроли». Нажмите «Сохранить».

*Получение данных о Ваших кодах статистики и перечня форм:*

*<https://websbor.rosstat.gov.ru/online/info>*

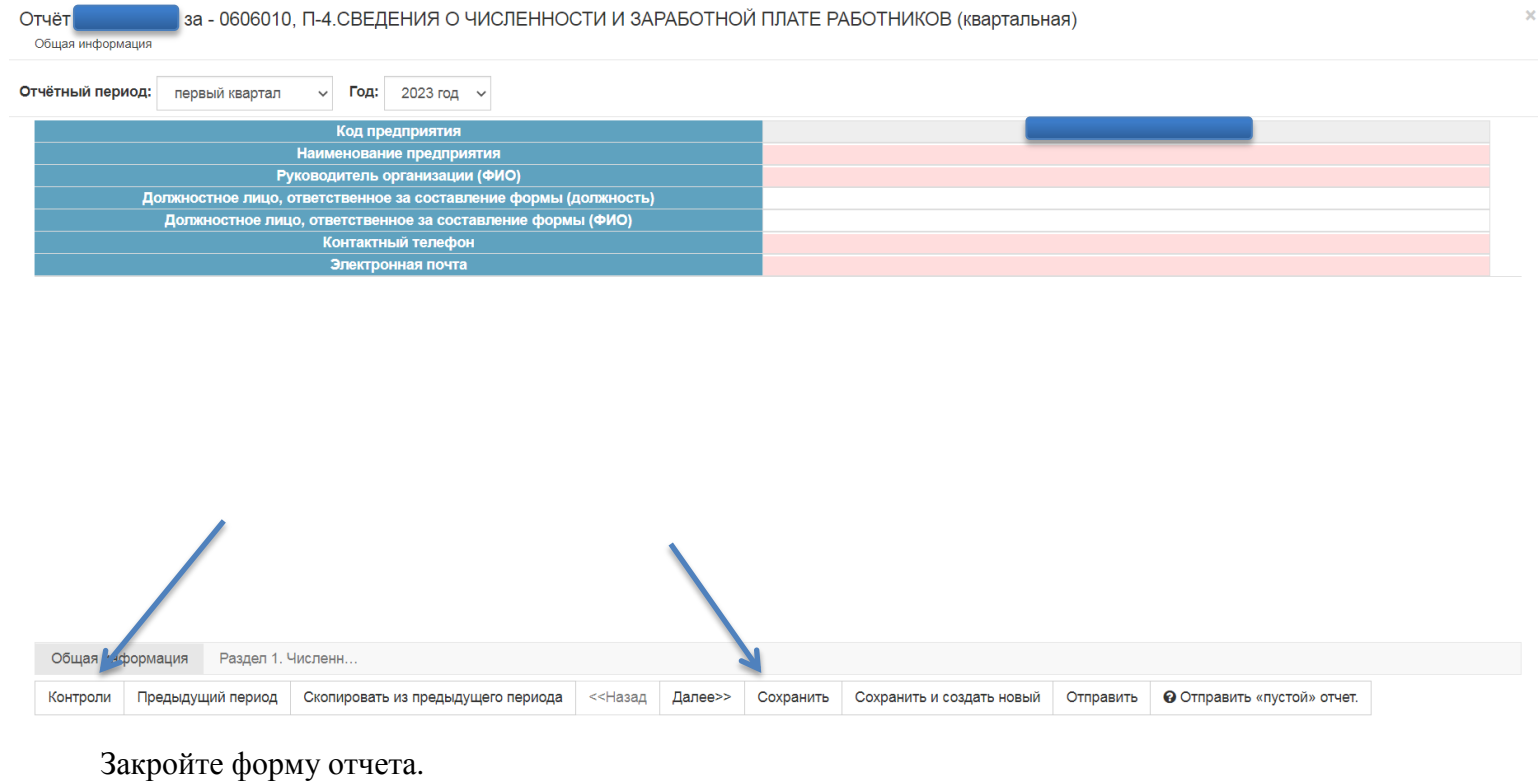

Перейдите на вкладку «Список отчетов», выберите Ваш отчет и нажмите «Операции».

Выберите «Выгрузить в XML».

Файл отчета выгрузится в *Загрузки* на Вашем ПК.

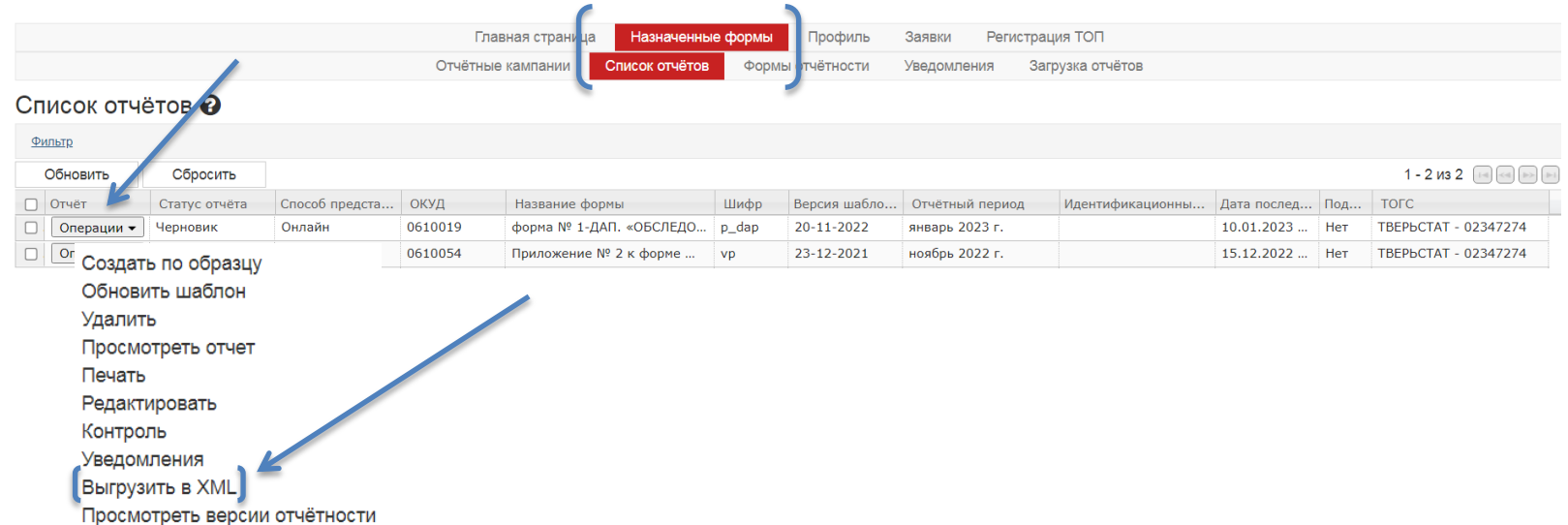

## *5. Подписание отчета с помощью Госключа*

**ГОСУСЛУГИ** Гражданам ~  $\alpha$ Услуги Документы Заявления Платежи Помощь Ġ  $\hat{\otimes}$  $\widetilde{\phantom{a}}$  $\square$ Земля Дом Прочее Семья Образова егистрац<br>Паспорт Штрафь<br>Налоги Ведомства Дети  $\overbrace{\triangle}^{\text{BulGoph}}$ Президента России  $\mathbb{P}$  Служба по контракту > ◎ Госуслуги и Алиса Введите запрос...  $\blacktriangleright$ Запись к врачу Приставы Единое пособие Сведения о соцвыплатах Налоговые уведомления

Зайдите в личный кабинет на сайте «Госуслуги» и перейдите на главную страницу.

В поиске введите запрос: «Госключ».

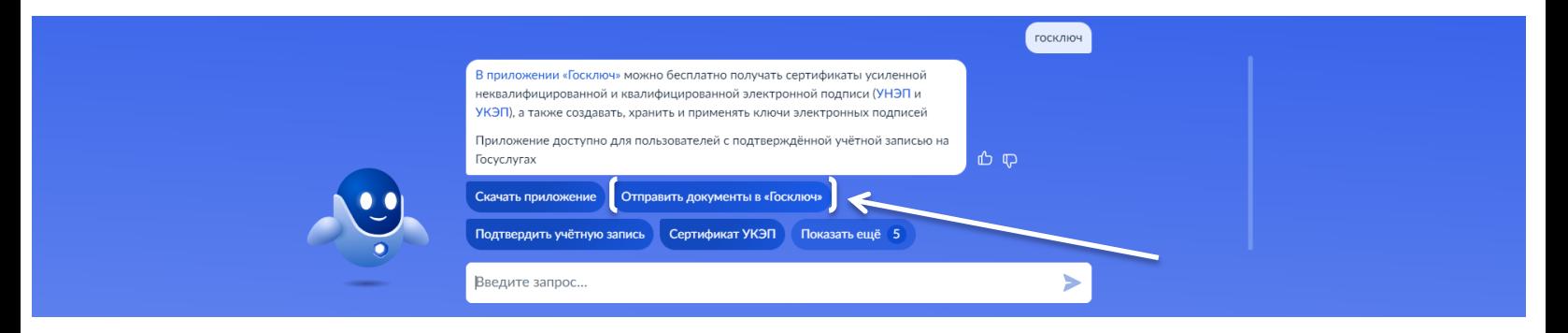

## Выберите услугу «Отправить документы в «Госключ».

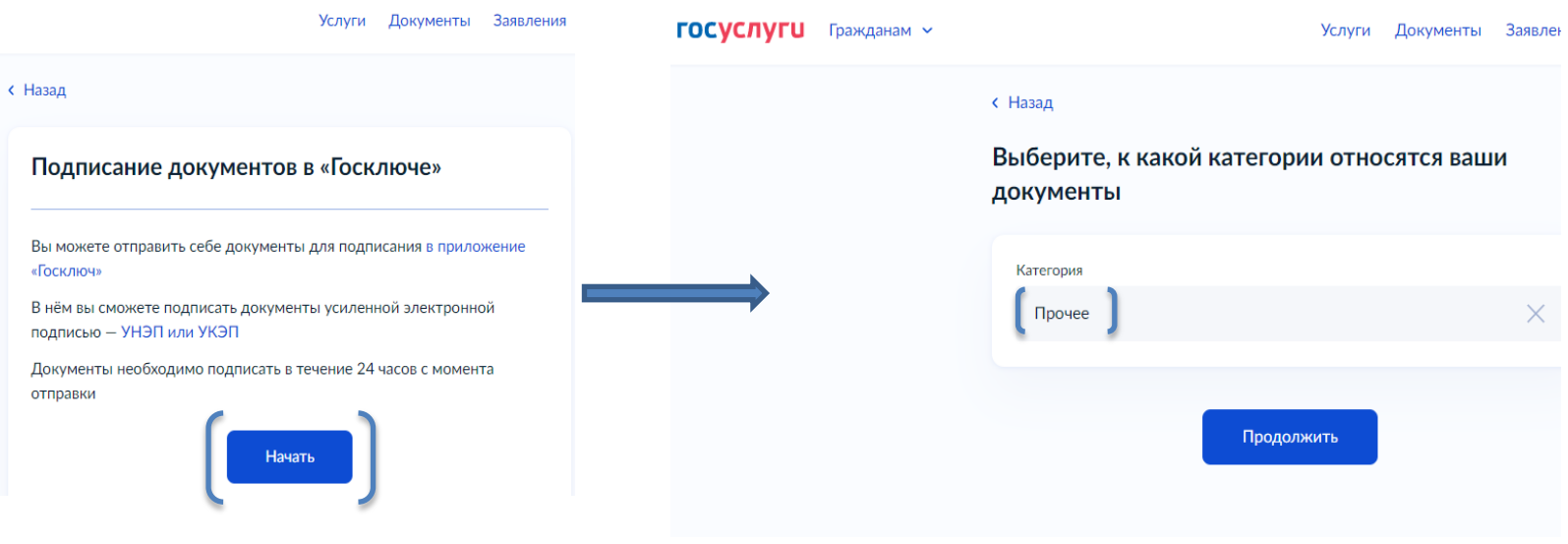

Выберите категорию «Прочие».

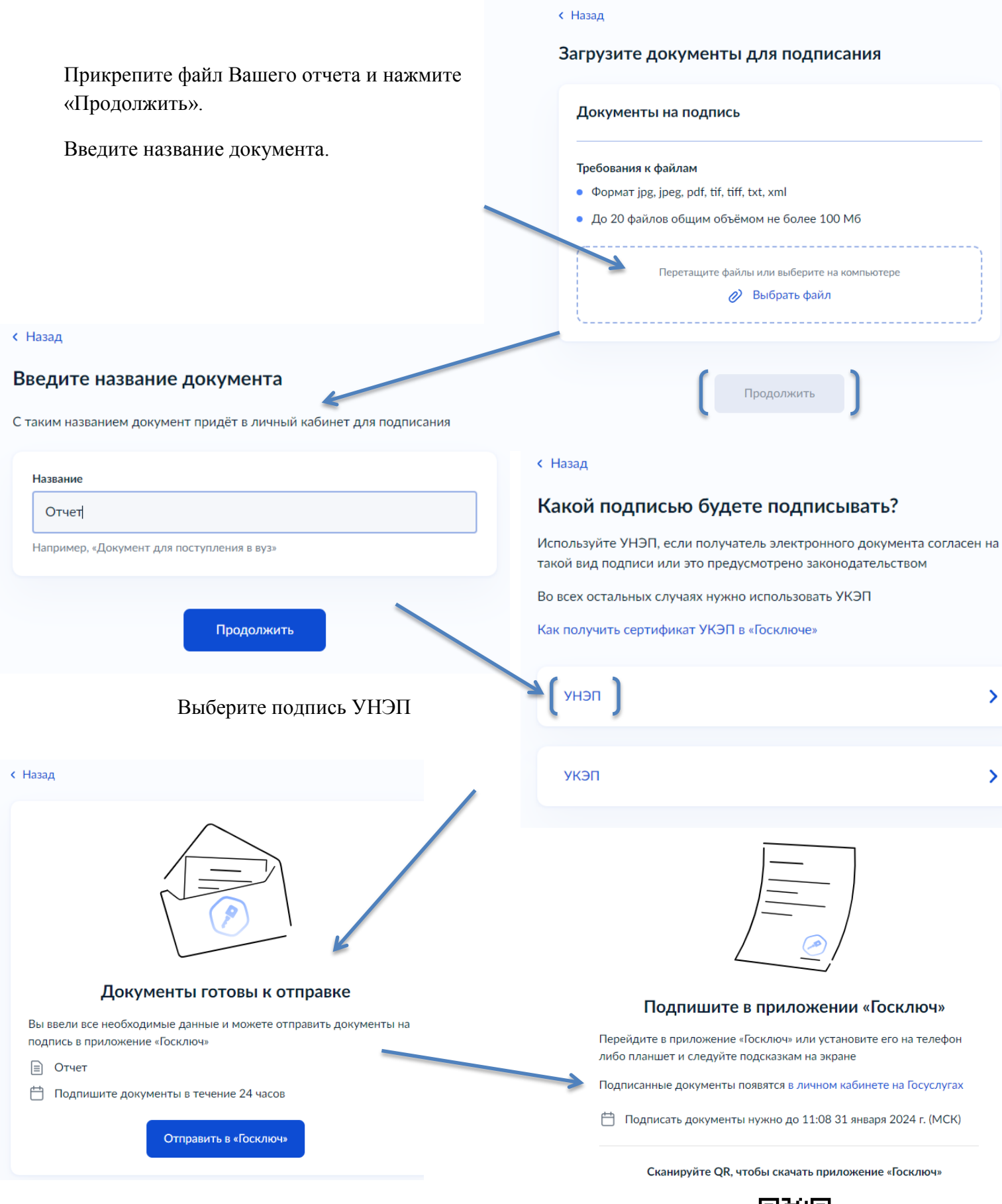

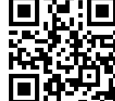

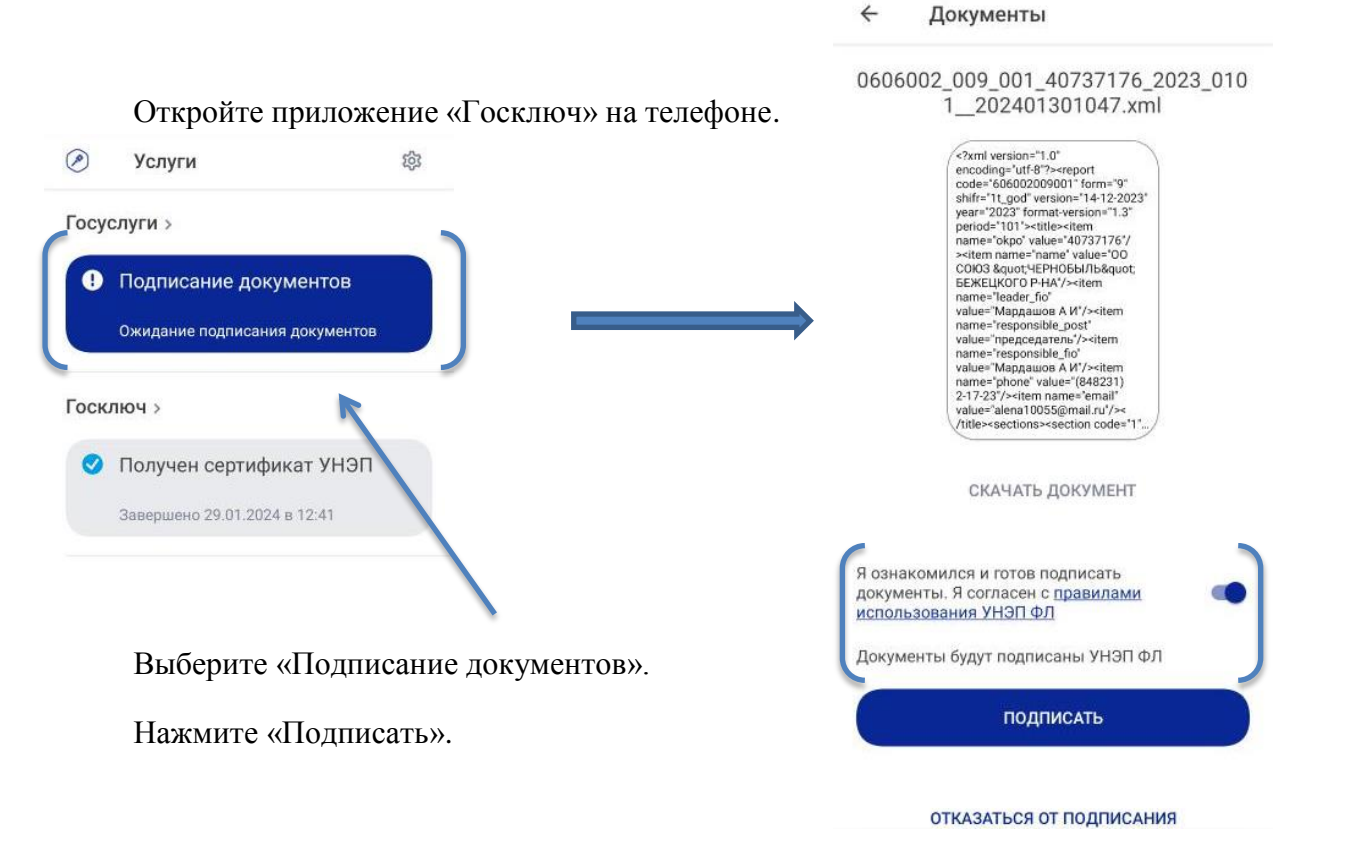

В Личном Кабинете Госуслуг появится уведомление об успешном подписании документа.

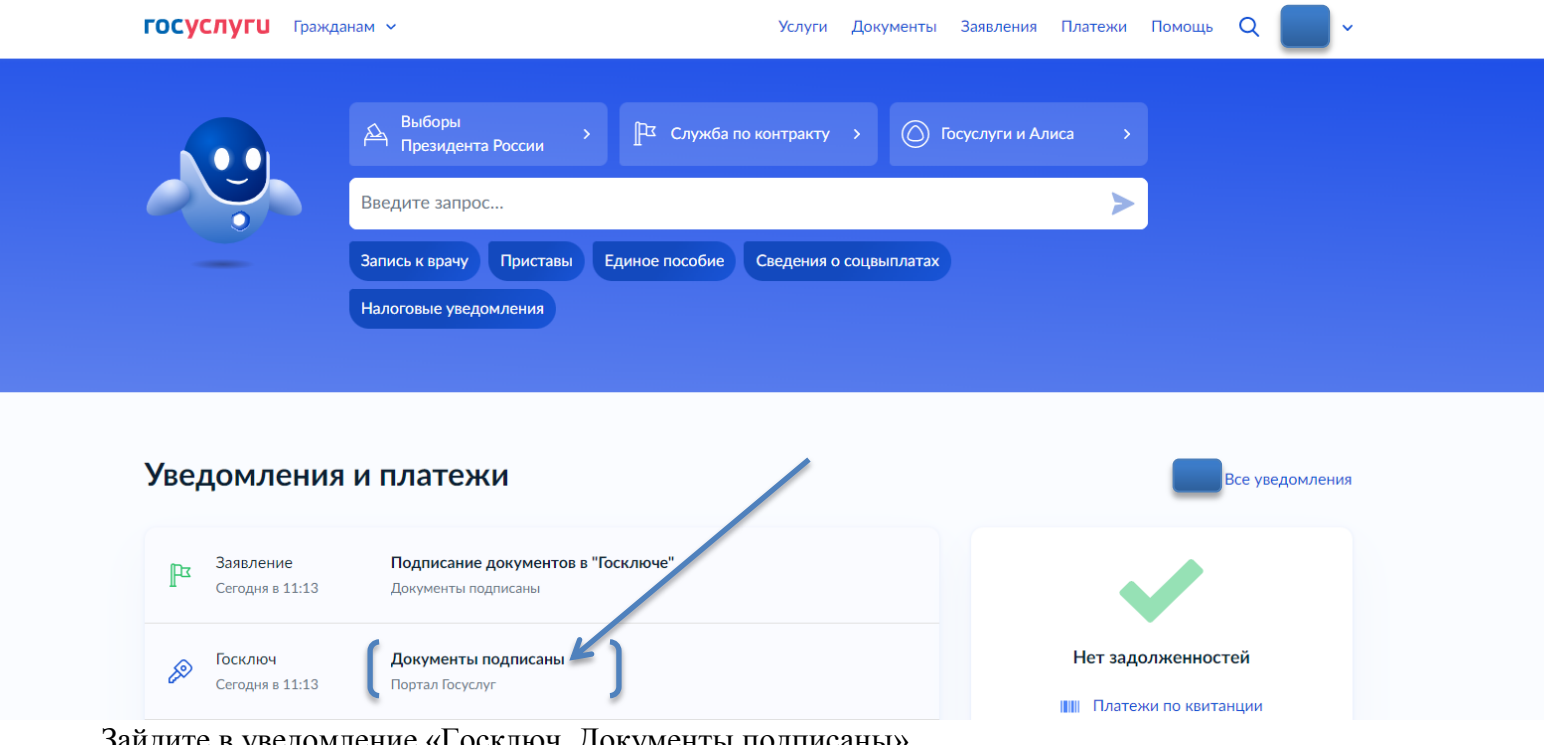

заидите в уведомление «І осключ. Документы подписаны».

## Нажмите «Скачать все».

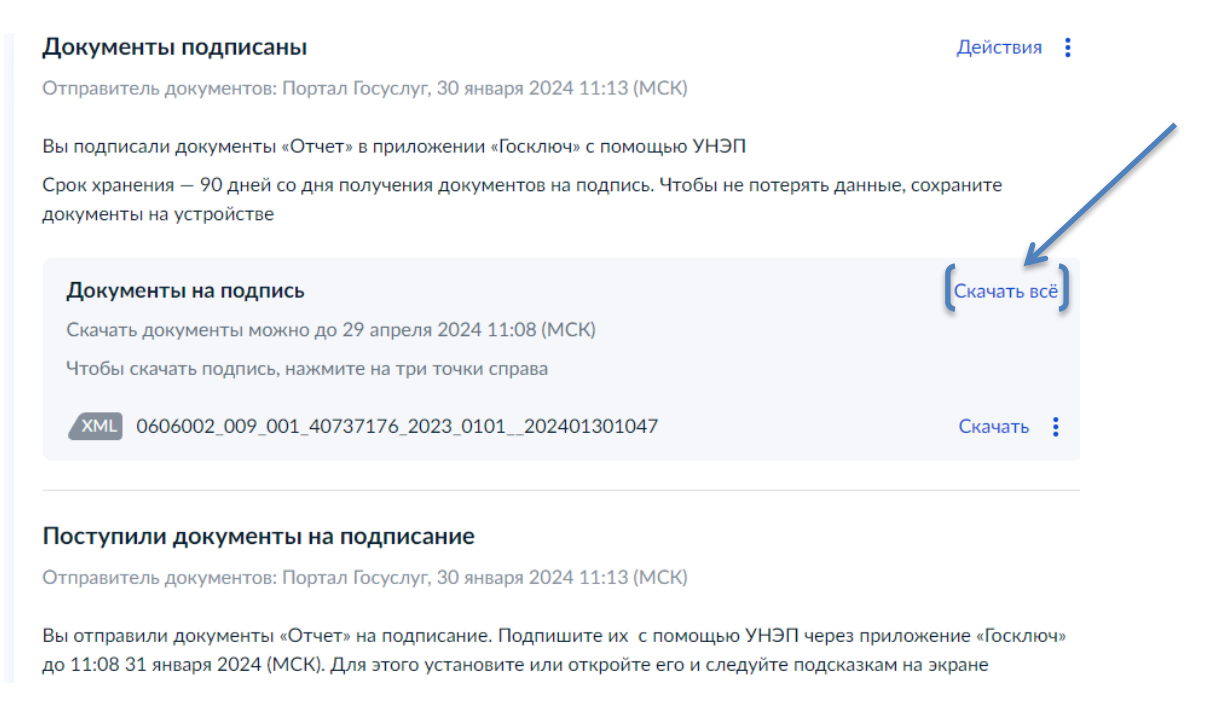

## В *Загрузки* на Вашем ПК выгрузится архив **«goskey»**

## *6. Отправка отчета*

Зайдите в Личный кабинет Системы сбора отчетности и перейдите на вкладку «Загрузка отчетов».

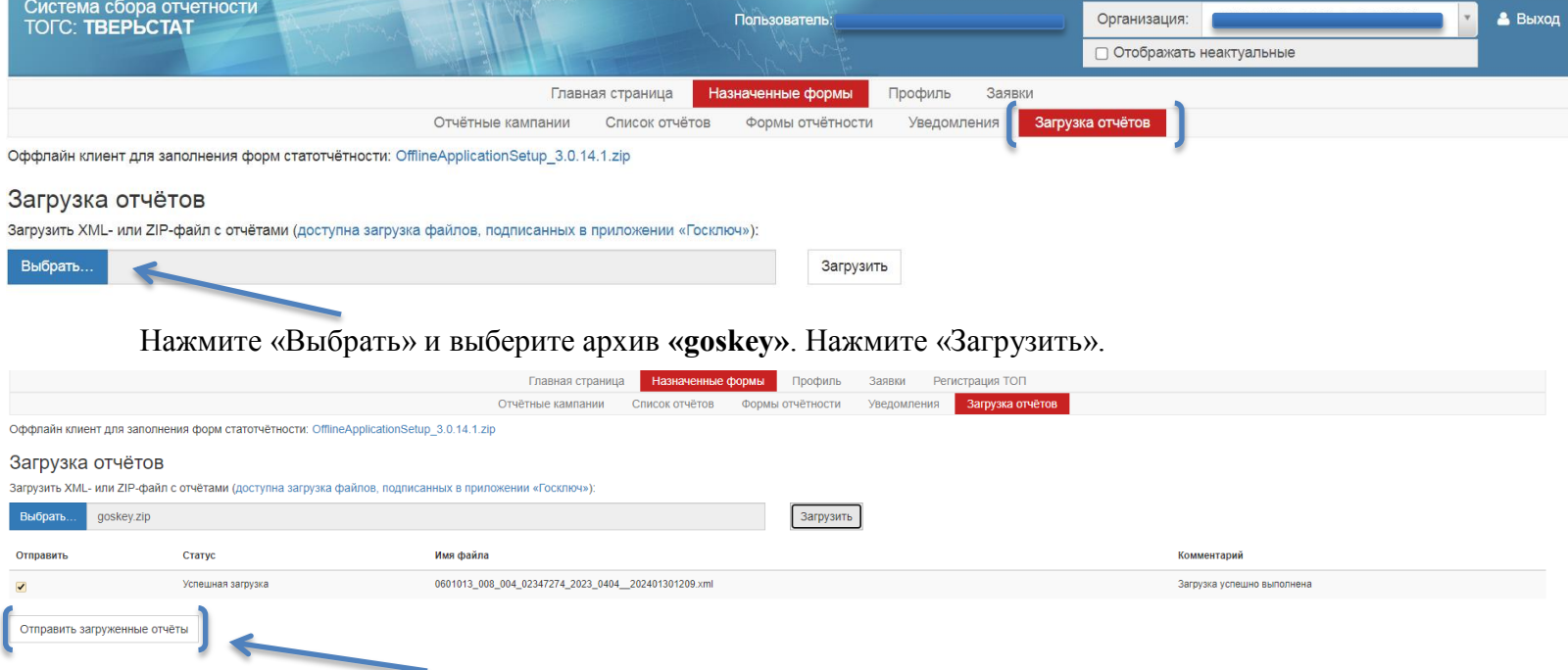

Нажмите «Отправить загруженные отчеты».

## Статус Ваших отчетов можно увидеть на вкладке «Список отчетов».

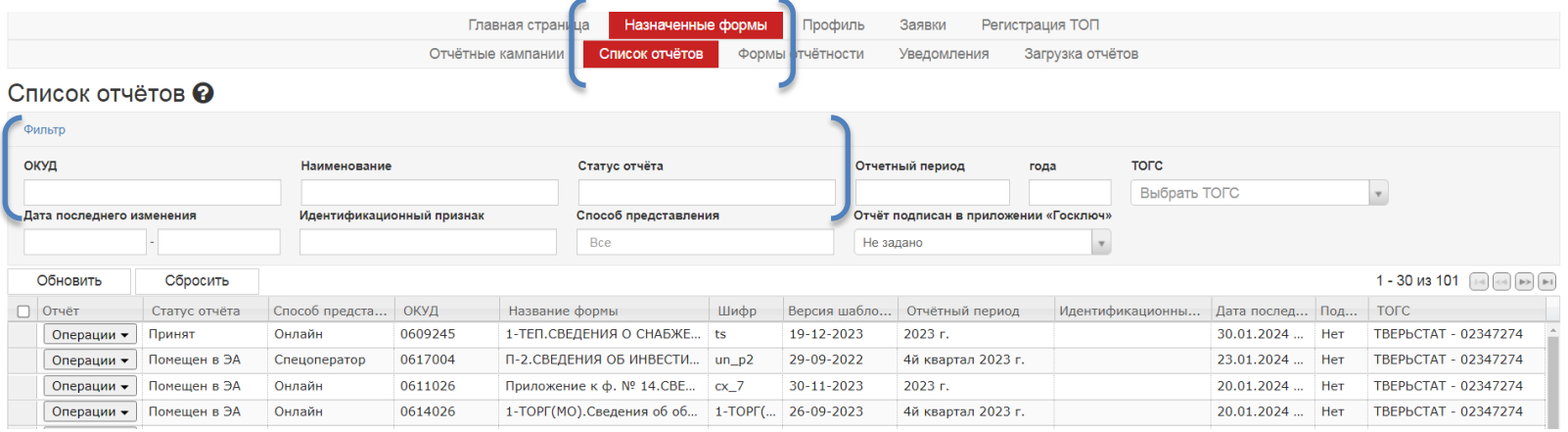

*Отдел информационных ресурсов и технологий Тверьстата 8 (4822) 34-46-27*